Here is a view of our projects :

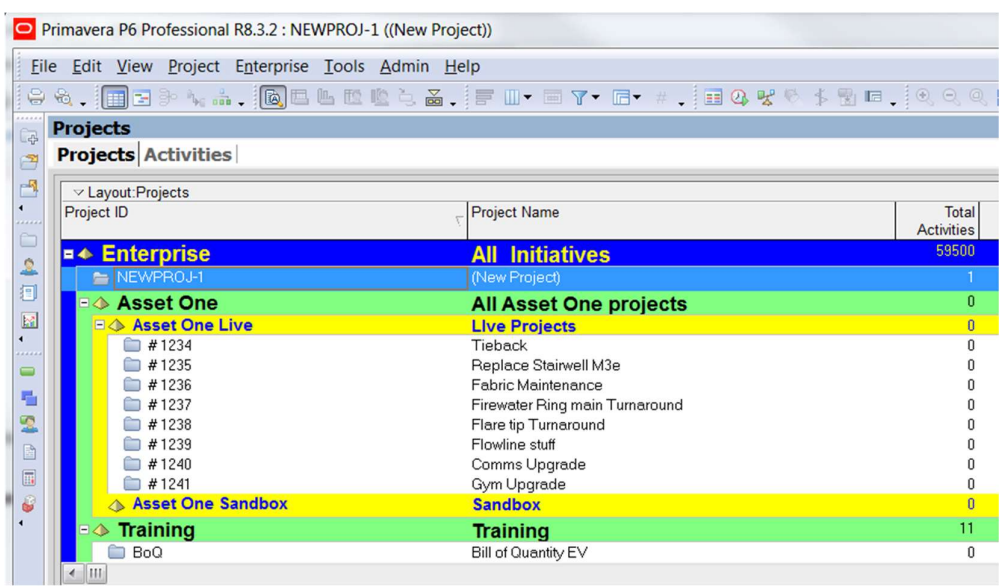

The projects under the Live Projects EPS represent a portfolio of live projects we DO NOT want to do what-if games with. That includes entering progress which has not been validated.

We are going to update progress for the "Gym Upgrade" project.

Step One – take a reflection and Check Out the live project

First we take a reflection of the project;

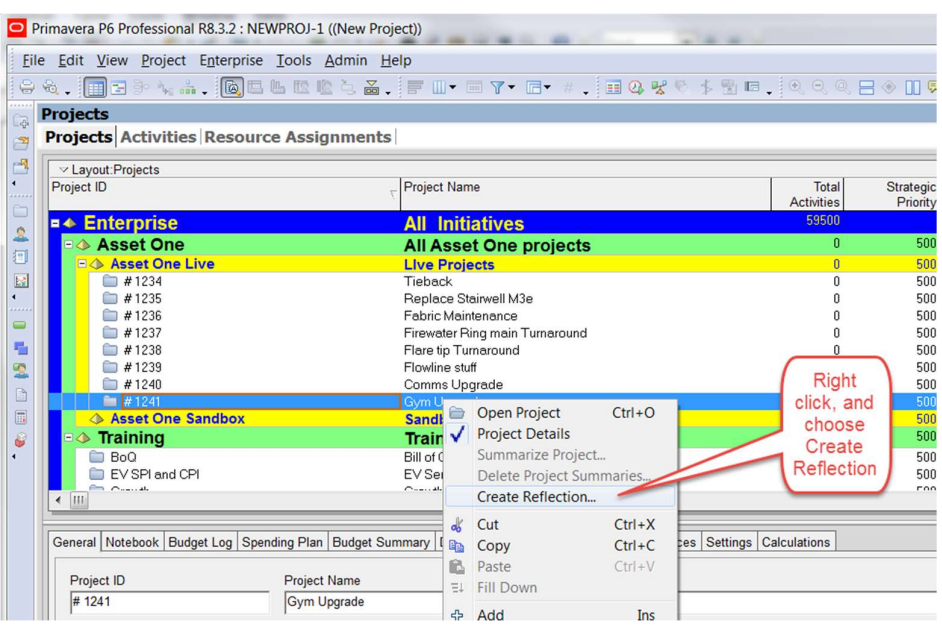

## Now we Cut-and-Paste the project into our Sandbox:

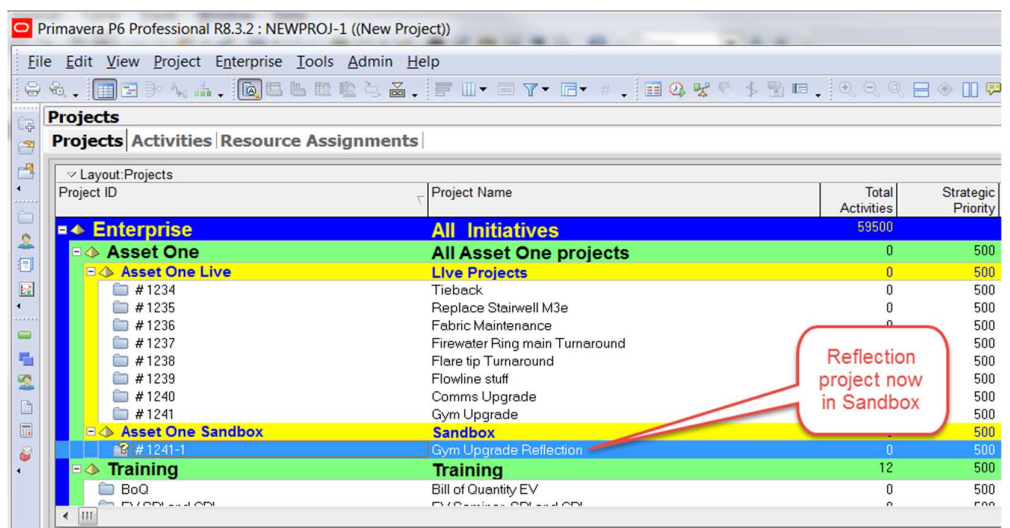

…. and then we make sure no-one can update the source project, by Checking it Out:

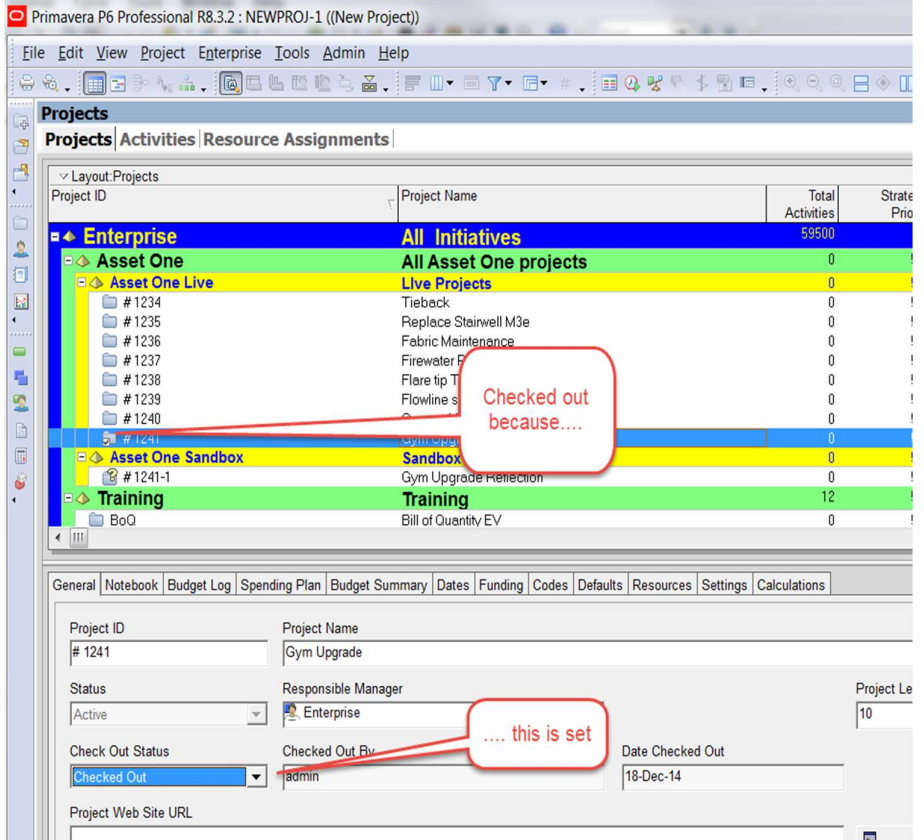

 Now the portfolio of all the asset's projects can still be used – but no-one can update our Gym Upgrade project until we check it back in.

Open the Reflection project we just created:

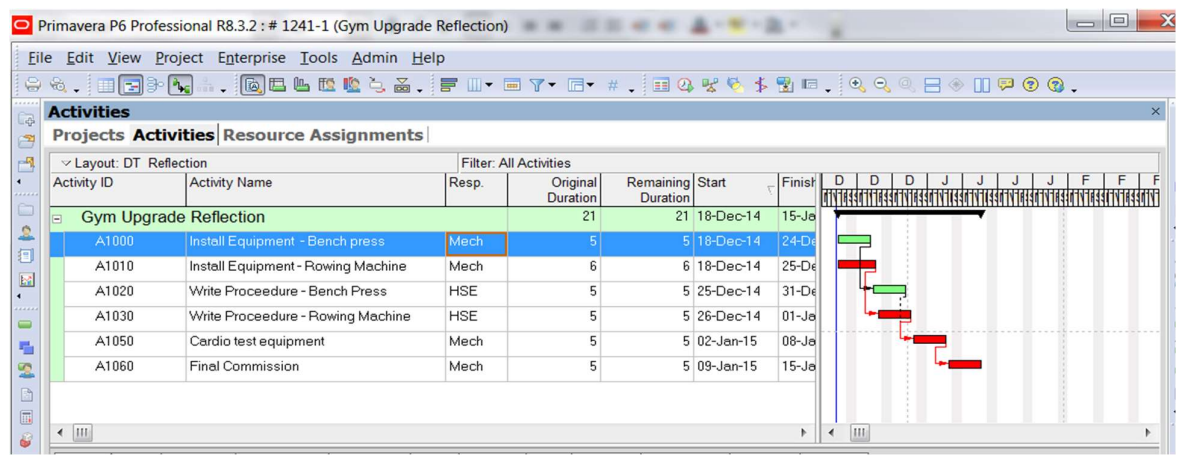

There is a project-specific Activity Code called Resp.

This indicates who is responsible for doing the work, AND reporting progress. We want to send a spreadsheet to the appropriate departments to collect progress.

Select File and Export:

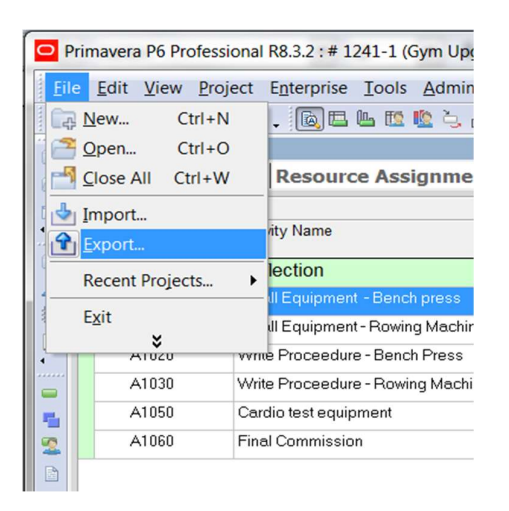

Choose Spreadsheet as the format:

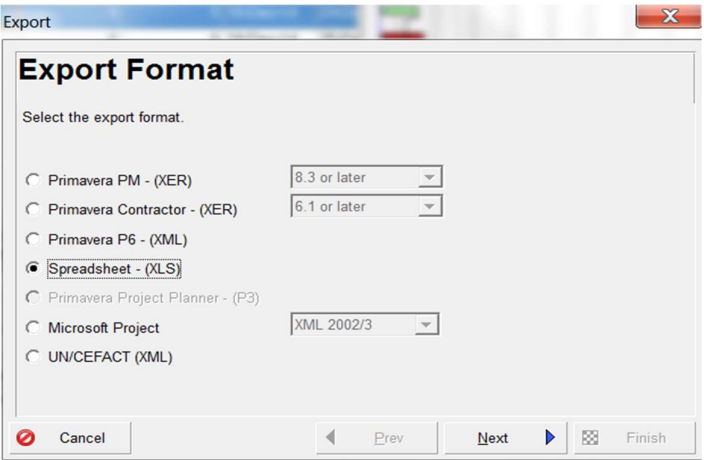

We only need one "sheet" out of the possible five:

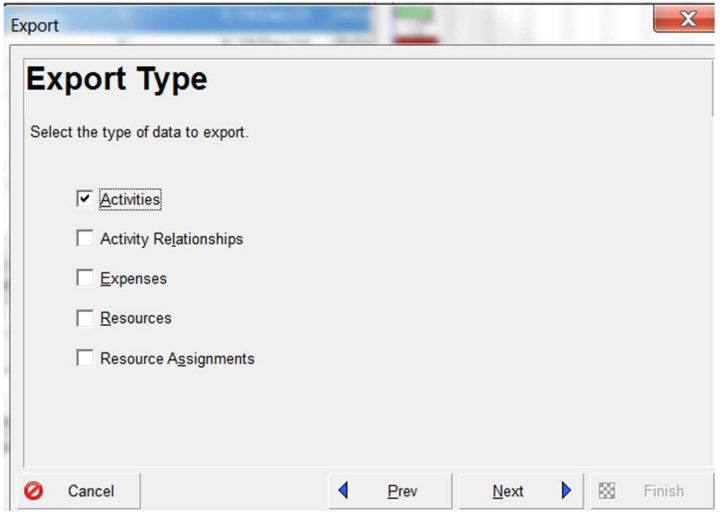

You can only export from an open Project:

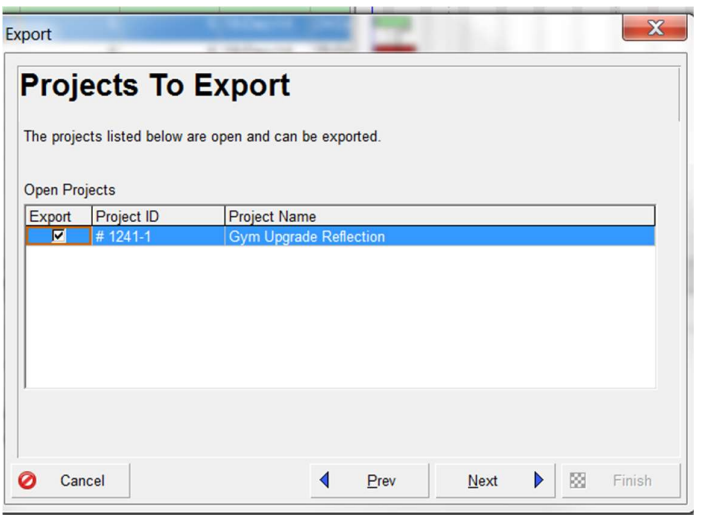

Because we have not done this before, we need to Add an Export Template. These can be reused. We need to define the columns we want to export, and the filter:

We need the "Actual Start" "Activity % Complete" and "Actual Finish" columns. There is a hideous display bug in the latest version:

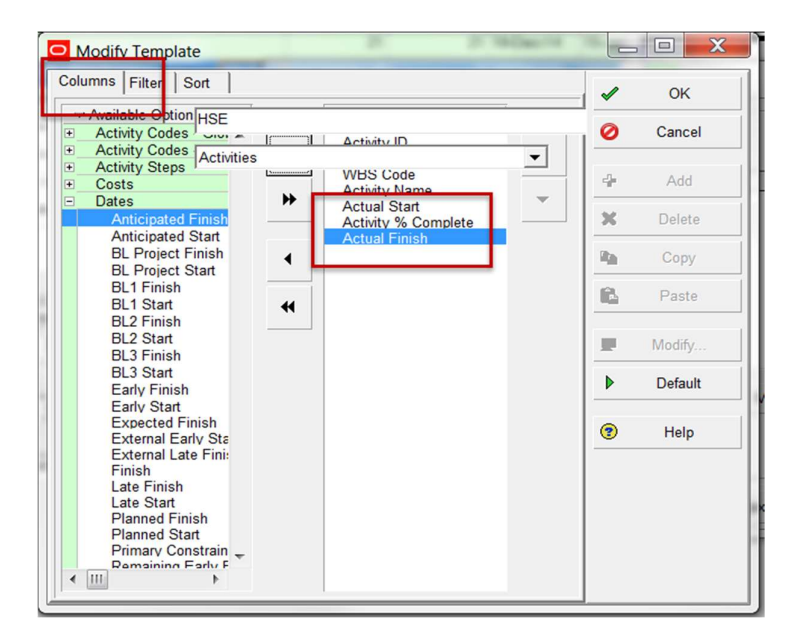

We need to Filter the spreadsheet by the Resp. Activity Code

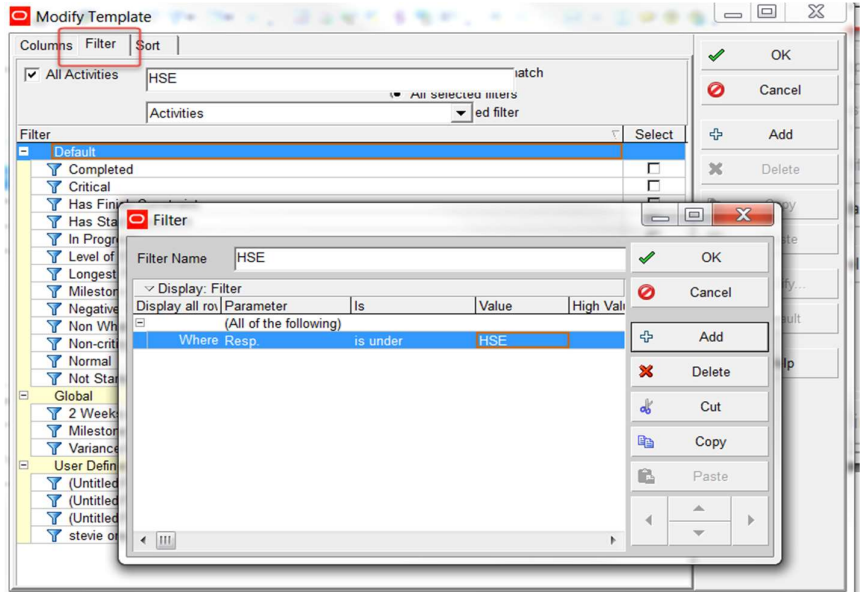

Finally we need to say where the XLS file goes:

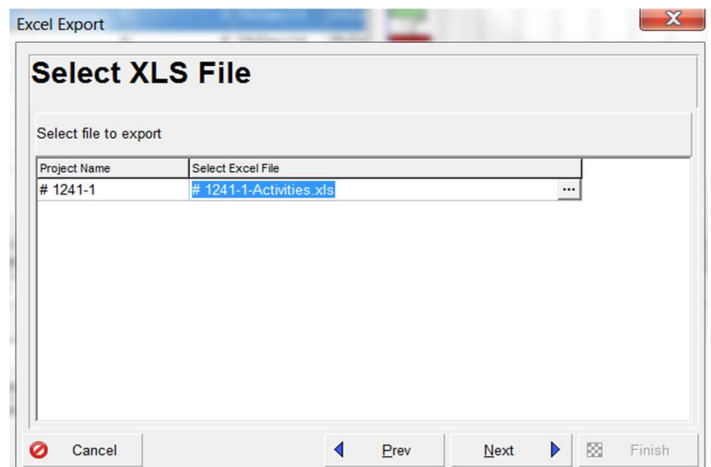

## Step Three – the spreadsheet

## Open the Spreadsheet we made:

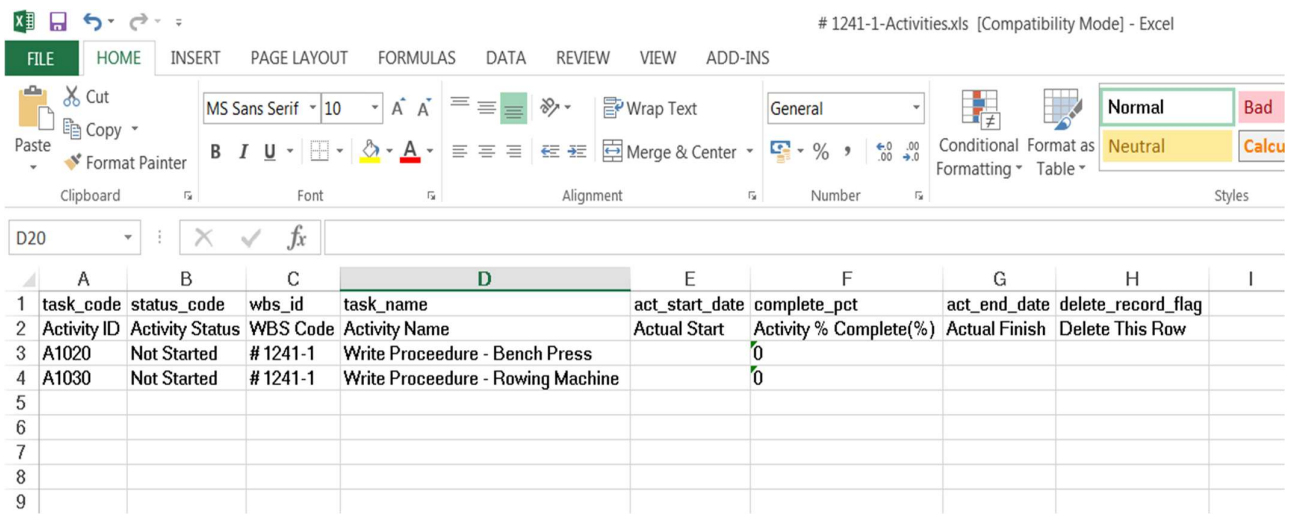

several points to make about the above spreadsheet:

- It is in the format that P6 can import. When P6 imports an XLS file it is NOT a paste P6 reads row one of the spreadsheet to understand which field is being updated. If they are not spelt correctly P6 will ignore them, that is why we did the formal Export to avoid such mistakes.
- When we import the spreadsheet, an "append and update" is performed, keyed on Activity ID.
- This is one Spreadsheet/One Project for both Import and Export. There are third party solutions that make this built-in functionality seem restricting.

We email the above spreadsheet to the responsible person who then fills it and returns it:

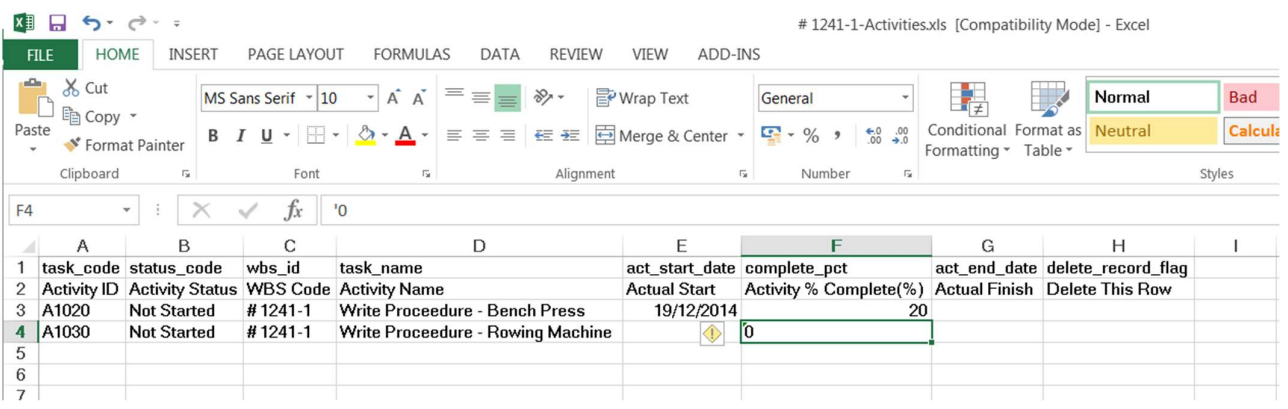

Remember to close the spreadsheet – it is a single user document.

Choose File and Import:

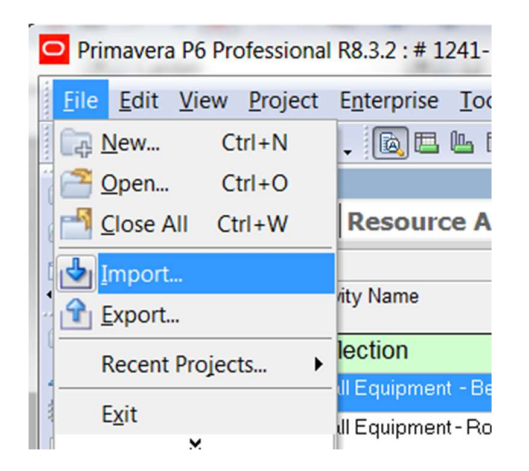

Select Spreadsheet:

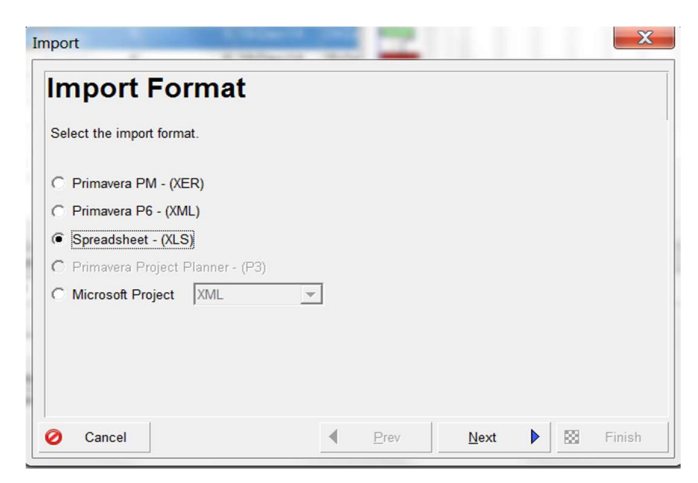

Pick the **correct** file!:

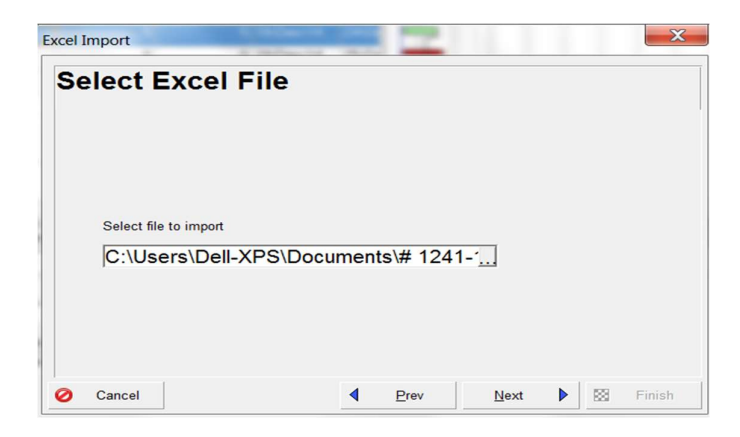

Choose the Activity sheet :

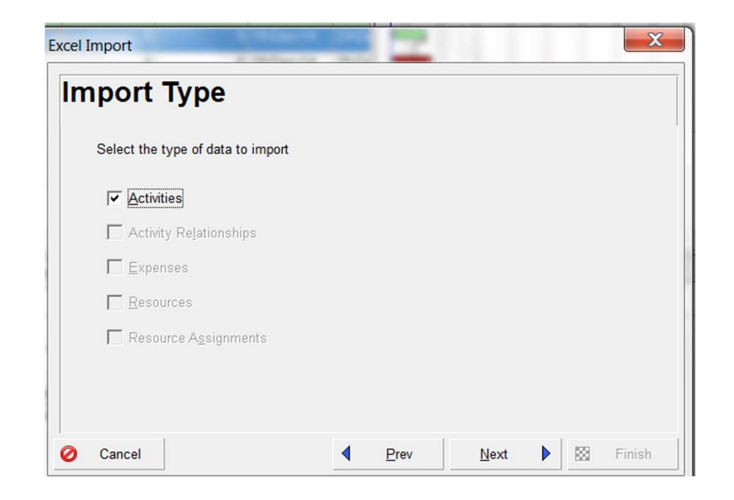

select the destination project:

Which is, of course, our Reflection copy

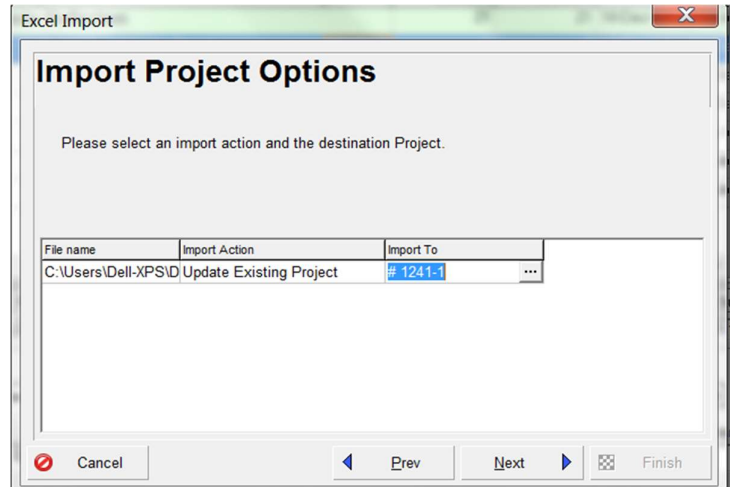

Choose finish, and wait!

Bingo:

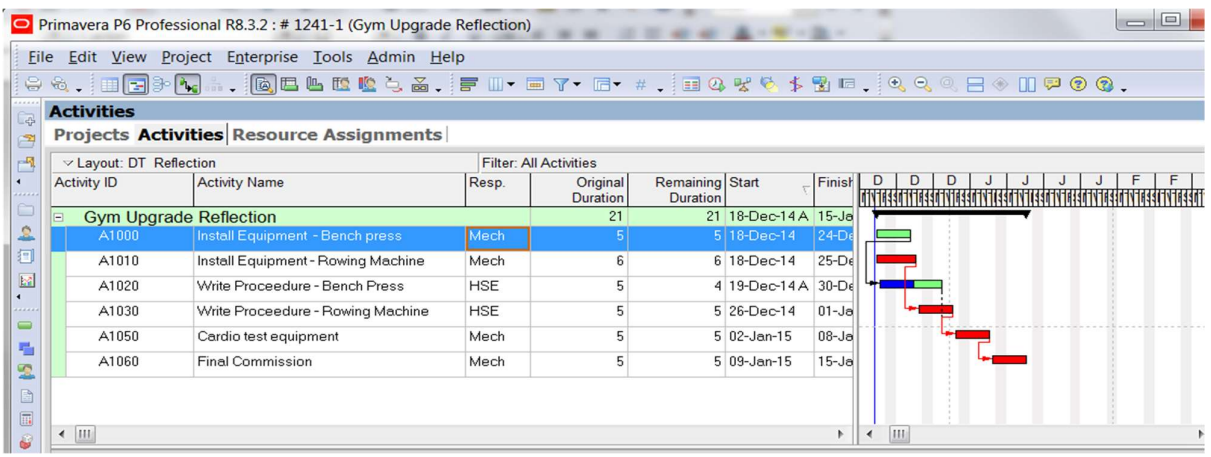

We can update our Reflection project with the spreadsheets from all our "responsible" progress contacts, and if (heaven forbid) they send us a load of mince, we delete the project and have no rework to reinstate the Live project which is available all of the time, albeit in a "read only" state.

## Step Five – merge the data

The first thing we have to do is check in the original project:

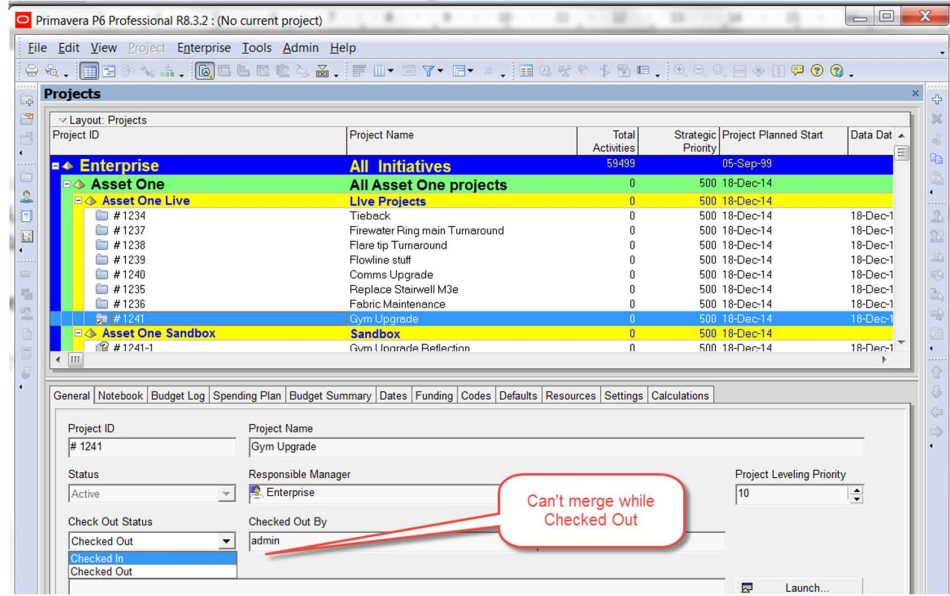

Now we merge, select our reflection project, right click on it and choose Merge Reflection into Source Project:

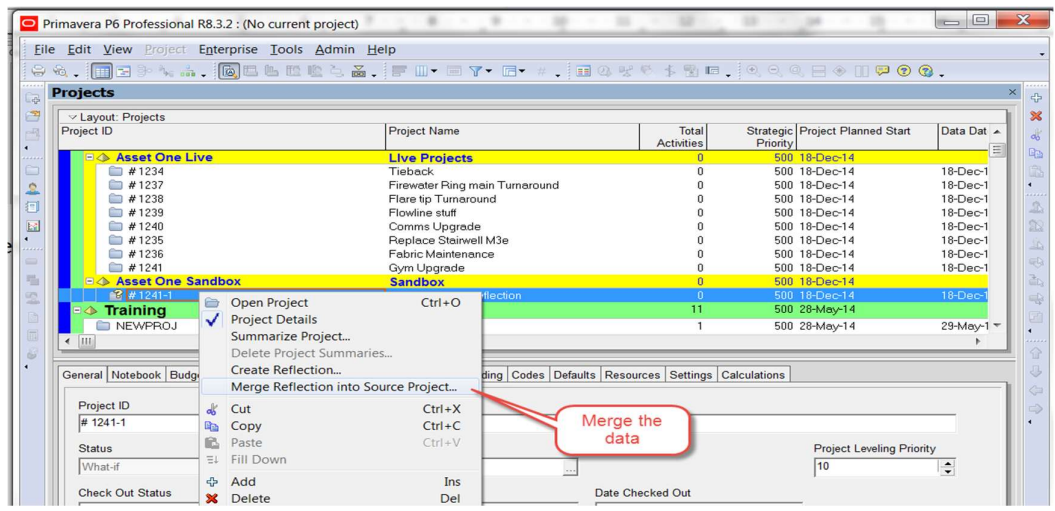

Note the option below. Best to take a baseline AND make a backup. The report can be printed, and any particular changes de-selected.

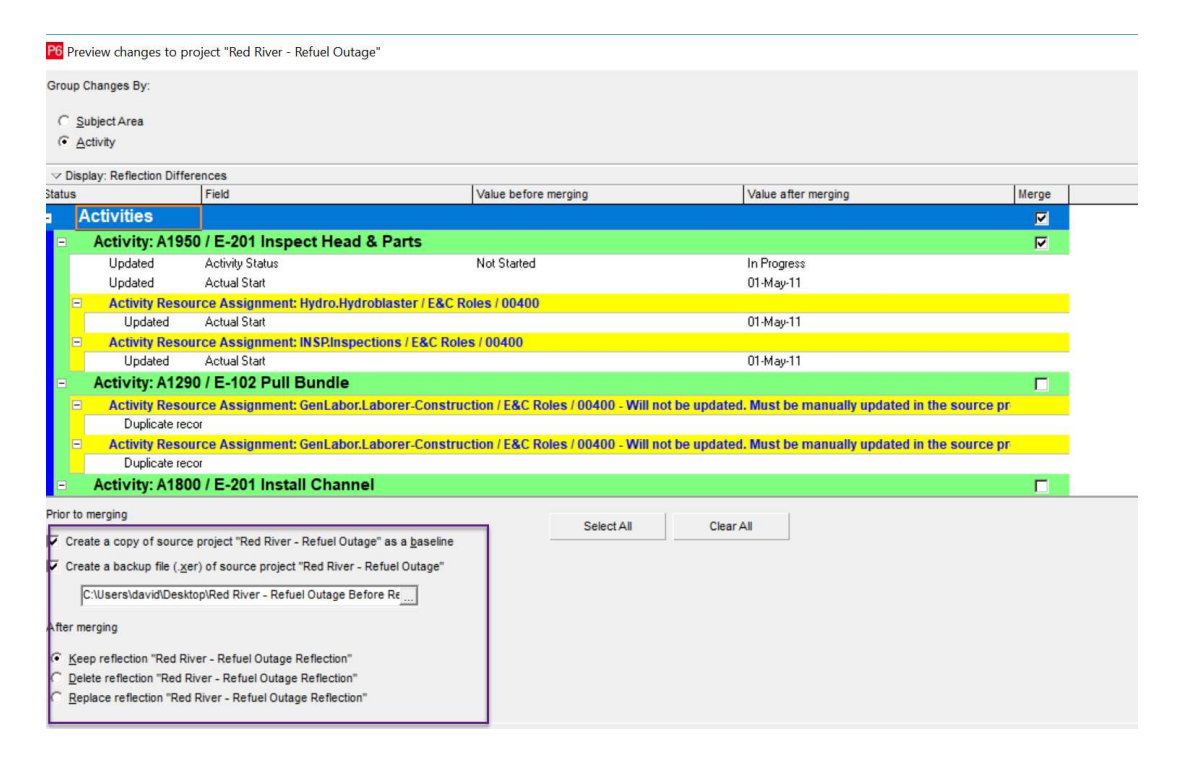